**LANDESSPORTBUND** NORDRHEIN-WESTFALEN

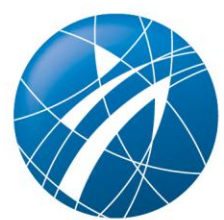

# **Sportabzeichen-Digital:**

## **Hilfestellung für Prüfer\*innen (Stand 15.04.24)**

## Inhalt

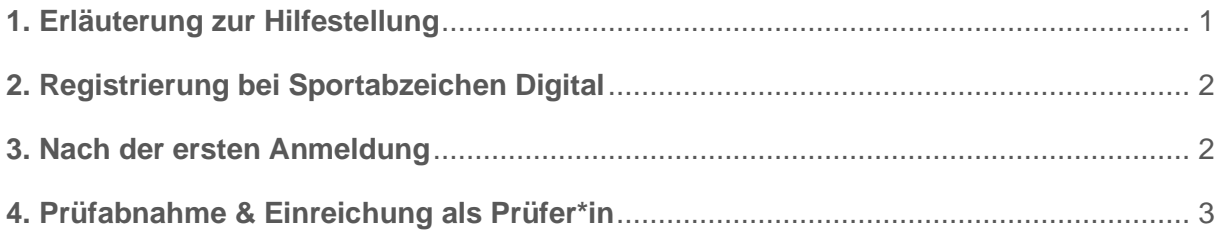

### <span id="page-2-0"></span>**1. Erläuterung zur Hilfestellung**

Sportler\*innen, Prüfer\*innen und beurkundende Stellen wie Kreis- und Stadtsportbünde können seit dem 04.03.2024 über die neue Sportabzeichen-Digital Plattform zahlreiche Belange rund um das Deutsche Sportabzeichen online an zentraler Stelle bearbeiten und verwalten, die seit Gründung des Abzeichens vor 111 Jahren größtenteils analog und dezentral abliefen.

Diese Hilfestellung soll als erste Unterstützung für SSB/KSB in der Nutzung von Sportabzeichen-Digital dienen. Das Handout geht auf die wichtigsten Funktionen ein, leistet jedoch keine Detaileinsicht in alle Funktionen. Detaillierte Anleitungen sowie ausführliche bildliche Darstellungen finden Sie bei den FAQ in der linken Menüführung von Sportabzeichen-Digital.

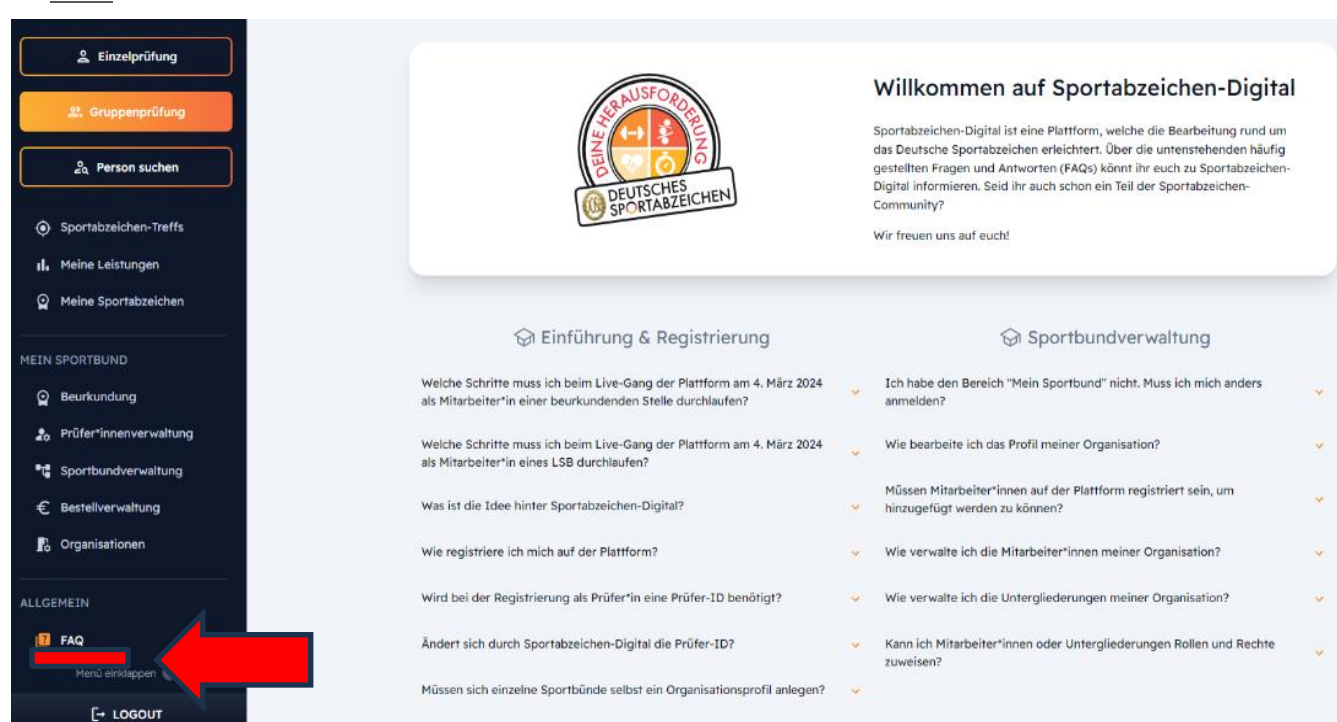

FAQ:

Rufen Sie Sportabzeichen-Digital hier in Ihrem Webbrowser auf: [sportabzeichen-digital.de](file:///C:/Users/Popova/Desktop/sportabzeichen-digital.de)

Möchten Sie sich als beurkundende Stelle oder Prüfer\*in mit der Plattform weiterhin vertraut machen, können Sie die Pilotversion zum Üben nutzen: [pilot.sportabzeichen-digital.de](file:///C:/Users/Popova/Desktop/pilot.sportabzeichen-digital.de) (nach dem 04.03.2024 wird es in der Pilotversion keine Updates mehr geben). Wir empfehlen ausdrücklich die Nutzung der Original-Plattform, erst nach ausgiebigem Austesten der Pilotversion.

### <span id="page-3-0"></span>**2. Registrierung bei Sportabzeichen Digital**

- Registrieren Sie sich unter ["sportabzeichen-digital.de/login"](file:///C:/Users/Popova/Desktop/sportabzeichen-digital.de/login)
- Geben Sie dort folgende Informationen ein: Vorname, Name, E-Mail und ein Passwort für Ihr persönliches Sportabzeichen-Digital Konto.
- Nach Registrierung erhalten Sie eine E-Mail, in der Sie Ihr angelegtes Profil bestätigen müssen (der Bestätigungslink in der E-Mail ist 48 Stunden gültig)

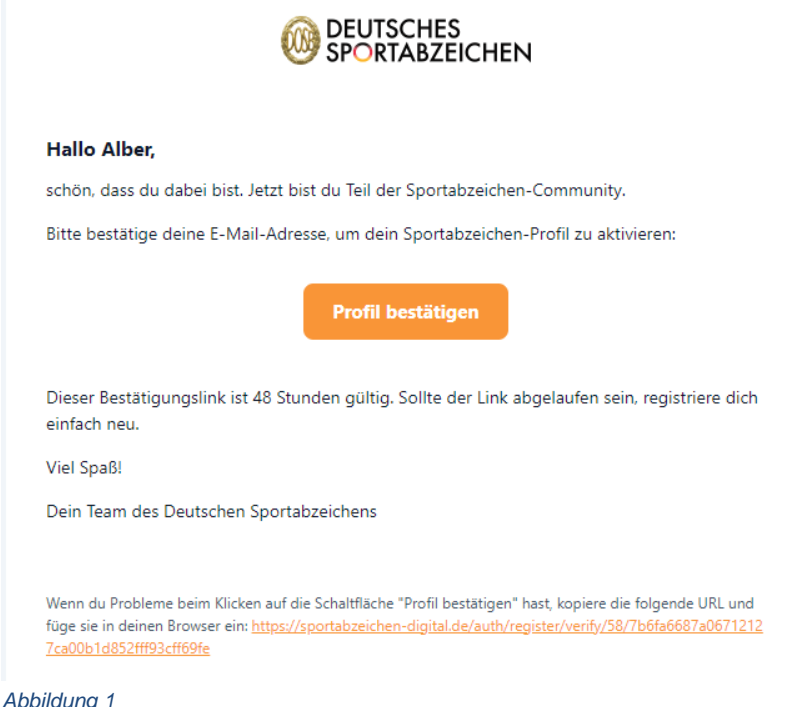

• Sobald Sie auf "Profil bestätigen" klicken, werden Sie auf die Anmeldeseite weitergeleitet, in der Sie sich mit Ihren Registrierungsdaten bei Sportabzeichen Digital anmelden können.

#### <span id="page-3-1"></span>**3. Nach der ersten Anmeldung**

- Bevor Sie die Plattform nutzen können, werden noch weitere Informationen abgefragt, sodass die Funktionen und Möglichkeiten je nach Bedürfnis angepasst werden können.
- Dazu gehören:
	- $\circ$  Geburtsdatum → diese Info ist für die Sportabzeichen-Abnahme relevant, da alle eingetragenen Leistungsdaten mit dem Geburtstagsdatum/ Altersklasse rückgespiegelt werden. Alle Nutzer\*innen werden zuerst als Sportler\*innen registriert, weshalb diese Info relevant ist.
	- o Geschlecht
	- o Wohnort
	- o Ggfs. Art und Grad Behinderung
	- o Ggfs. Beantragung zur Freischaltung deines aktuellen Prüfstatus.
- Eine erfolgreiche Zusammenführung der alten Sportabzeichen und des alten Prüfstatus entsprechend den Eintragungen des Niedersachsen-Programmes, kann nur dann automatisch erfolgen, wenn die persönlichen Angaben mit den im Niedersachsen-Programm gespeicherten Angaben übereinstimmen. Der DOSB arbeitet aktuell an eine manuellen Zusammenführungsfunktion, sodass der zuständige Kreis- oder Stadtsportbund die entsprechende Historie zusammenfügen kann.

## <span id="page-4-0"></span>**4. Prüfabnahme & Einreichung als Prüfer\*in**

- Prüfer\*innen können Einzel- und Gruppenprüfungen abnehmen
- Die Erfassung der Abnahme kann direkt am Sportplatz mit einem digitalen Endgerät (Achtung, mobile Daten oder W-Lan muss gegeben sein) über Sportabzeichen-Digital stattfinden oder im Nachgang auf Sportabzeichen-Digital, sofern zuvor mit Zettel und Stift (oder weiteren Instrumenten der Ergbniserfassung) gearbeitet wurde.

#### Einzelprüfung

- Klicken Sie auf "Einzelprüfung"
- Sie können hier nach gewünschten Sportler\*innen suchen oder Sportler\*innen anlegen

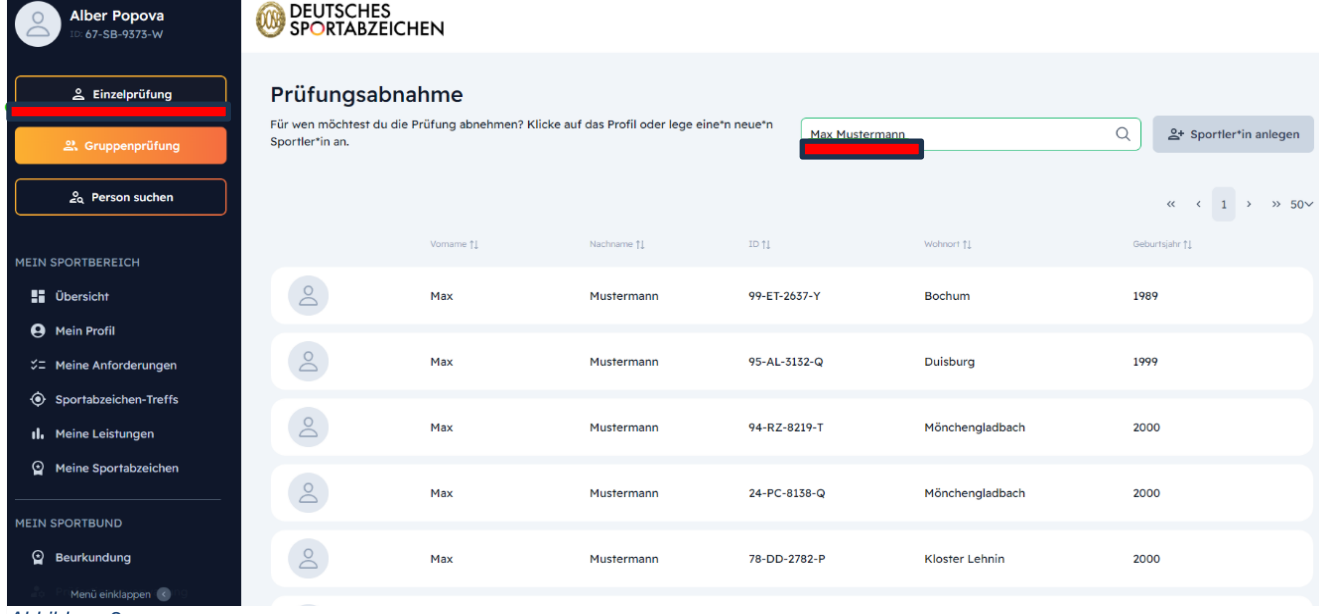

*Abbildung 2*

- Sobald Sie auf den\*die Sportler\*in klicken, bekommen Sie eine Übersicht des Prüfungsfortschritts und aller Disziplingruppen (inkl. Schwimmnachweis).
- Klicken Sie auf "Alle Gruppen" erscheinen darunter alle Disziplinen der Gruppen aufgelistet. Klicken Sie auf eine bestimmte Gruppe, so erhalten Sie nur die jeweiligen Disziplinen der ausgewählten Gruppe. Diese sind bereits spezifisch für die Altersklasse des Erwerbers hinterlegt.

| <b>Alber Popova</b><br>67-SB-9373-W                                         | DEUTSCHES<br>SPORTABZEICHEN                                                                                     |                                                                                                    |  |  |  |
|-----------------------------------------------------------------------------|----------------------------------------------------------------------------------------------------|----------------------------------------------------------------------------------------------------|--|--|--|
| & Einzelprüfung                                                             | Prüfungsabnahme                                                                                                 | Zur Ergebnisübersicht $\rightarrow$                                                                                 |  |  |  |
| <u>2</u> . Gruppenprüfung<br>2 <sub>0</sub> Person suchen                   | Max Mustermann<br>O<br>95-AL-3132-Q                                                                             | Alle Gruppen<br>Ausdauer<br>Schnelligkeit<br>Koordination<br>Schwimmnachweis<br>Kraft<br>Q<br>Nach Disziplin suchen |  |  |  |
| <b>MEIN SPORTBEREICH</b>                                                    | <b>m</b> 01. Februar 1999<br>2024 noch kein Sportabzeichen abgelegt.<br><sup>9</sup> Insgesamt 0 Sportabzeichen | Ausdauer                                                                                                    |  |  |  |
| <b>H</b> Übersicht<br><b>A</b> Mein Profil<br><b>22 Meine Anforderungen</b> | Prüfungsfortschritt                                                                                             | Disziplin<br>Datum<br>Beste Leistung<br>Leistungsstufe<br>3,000 m Lauf                                              |  |  |  |
| Sportabzeichen-Treffs<br><b>Il, Meine Leistungen</b>                        | Ausdauer<br>$R$ raft                                                                                            | 800 m Schwimmen                                                                                                    |  |  |  |
| Meine Sportabzeichen                                                        | 0/5<br>Schnelligkeit<br>Meilensteine<br>Koordination<br>abgeschlossen                                           | 7,5 km Walking / Nordic Walking                                                                                     |  |  |  |
| <b>MEIN SPORTBUND</b>                                                       | Schwimmen                                                                                                    | 20 km Radfahren                                                                                                    |  |  |  |
| $\odot$ Beurkundung<br>Menü einklappen                                      | Identitätsprüfung<br>Bitte denk daran, die Identität des*der<br>Sportler*in vor dem Beginn der Prüfung          | 10 km Lauf                                                                                                    |  |  |  |
| $A h h l d$ , $ma \Omega$                                                   | zu verifizieren!                                                                                                | Verbandsabzeichen                                                                                                   |  |  |  |

*Abbildung 3*

• Möchten Sie beispielsweise eine Leistung, wie den 3.000m Lauf eintragen, so klicken Sie auf die entsprechende Kachel und tragen die erbrachte Leistung ein.

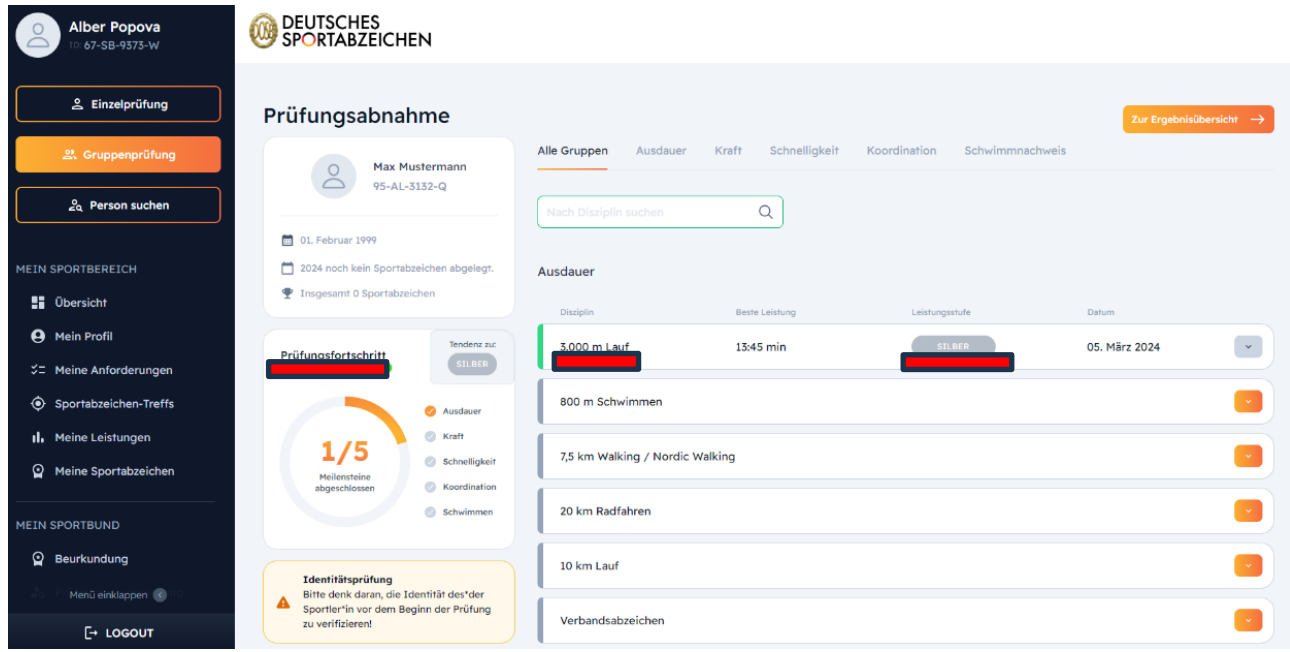

*Abbildung 4*

- Die Eingabe orientiert sich automatisch am Regelwerk des Prüfungswegweisers, sodass nach dem Bestätigen der Leistung, die Leistungsstufe angezeigt und der Prüfungsfortschritt aktualisiert wird.
- Bei Falscheintragung kann der Leistungswert nur am selben Tag korrigiert werden.
- Der Schwimmnachweis kann dem Prüfungswegweiser entsprechend beispielsweise durch Leistungserbringen in den Disziplinen der Gruppen Schnelligkeit oder Ausdauer erbracht werden und wird dann automatisch im Profil hinterlegt.
- Der Schwimmnachweis kann außerdem durch das Anklicken des Reiters "Schwimmnachweis" eingetragen werden. Dort können entweder die Leistungen in den Gruppen Ausdauer oder Schnelligkeit eingetragen werden oder aber auch "weitere Nachweise der Schwimmfertigkeit" ausgewählt werden (100 m Kleiderschwimmen in max. 4 min, 15 min Dauerschwimmen, >= 12 Jahre 200 m in max. 11 min, Deutsches Fünfkampfabzeichen, Deutsches Rettungsschwimmabzeichen, Deutsches Schwimmabzeichen, Abzeichen).

| <b>2<sub>0</sub></b> Person suchen                                                                           | Prüfungsabnahme                                                                                                    |                                                      |                               |                                      |                           |
|----------------------------------------------------------------------------------------------------|----------------------------------------------------------------------------------------------------|------------------------------------------------------|-------------------------------|--------------------------------------|---------------------------|
| & Einzelprüfung abnehmen                                                                                     | <b>Tom Jerry</b><br>$\circ$<br>65-PL-9685-A                                                                                                    | Alle Gruppen<br>Ausdauer<br>Kraft                    | Schnelligkeit<br>Koordination | Schwimmnachweis                      |                           |
| <b>MEIN PRÜFBEREICH</b><br>Meine Prüfungen<br>:11 Meine Prüfgruppen                                          | 匾<br>02. Februar 1986<br>2024 noch kein Sportabzeichen<br>₹<br>abgelegt.                                                                           | Ausdauer<br>Disziplin<br>800 m Schwimmen             | <b>Beste Leistung</b>         | Leistungsstufe                       | Datum                     |
| <b>MEIN SPORTBEREICH</b><br><b>H</b> Übersicht<br><b>A</b> Mein Profil                                       | Gesamtergebnis:<br>Prüfungsfortschritt<br><b>GOLD</b><br>Ausdauer<br><b>C</b> Kraft                                                                | Schnelligkeit<br>Disziplin<br>25 m Schwimmen         | <b>Beste Leistung</b>         | Leistungsstufe                       | Datum                     |
| S= Meine Anforderungen<br>Sportabzeichen-Treffs<br>Il. Meine Leistungen<br><sup>2</sup> Meine Sportabzeichen | 4/5<br>Schnelligkeit<br>Meilensteine<br><b>C</b> Koordination<br>abgeschlossen<br>Schwimmen                                                        | weitere Nachweise der Schwimmfertigkeit<br>Disziplin |                               |                                      | Datum                     |
| <b>MEIN SPORTBUND</b><br>Sportabzeichen<br><b>Committee Committee</b>                                        | Identitätsprüfung<br>Bitte denk daran, die Identität des*der<br>Sportler*in vor dem Beginn der Prüfung<br>zu verifizieren!<br>Schwimmnachweis<br>☎ | 15 min Dauerschwimmen<br>15 min Dauerschwimmen       |                               | 2024<br>$\checkmark$<br>$\checkmark$ | Abbrechen<br>Verifizieren |
| Menü einklappen<br>$[-$ LOGOUT                                                                               | Liegt nicht vor<br>Behinderung ergänzen                                                                                                    |                                                      |                               |                                      |                           |

*Abbildung 5*

#### **Gruppenprüfungen**

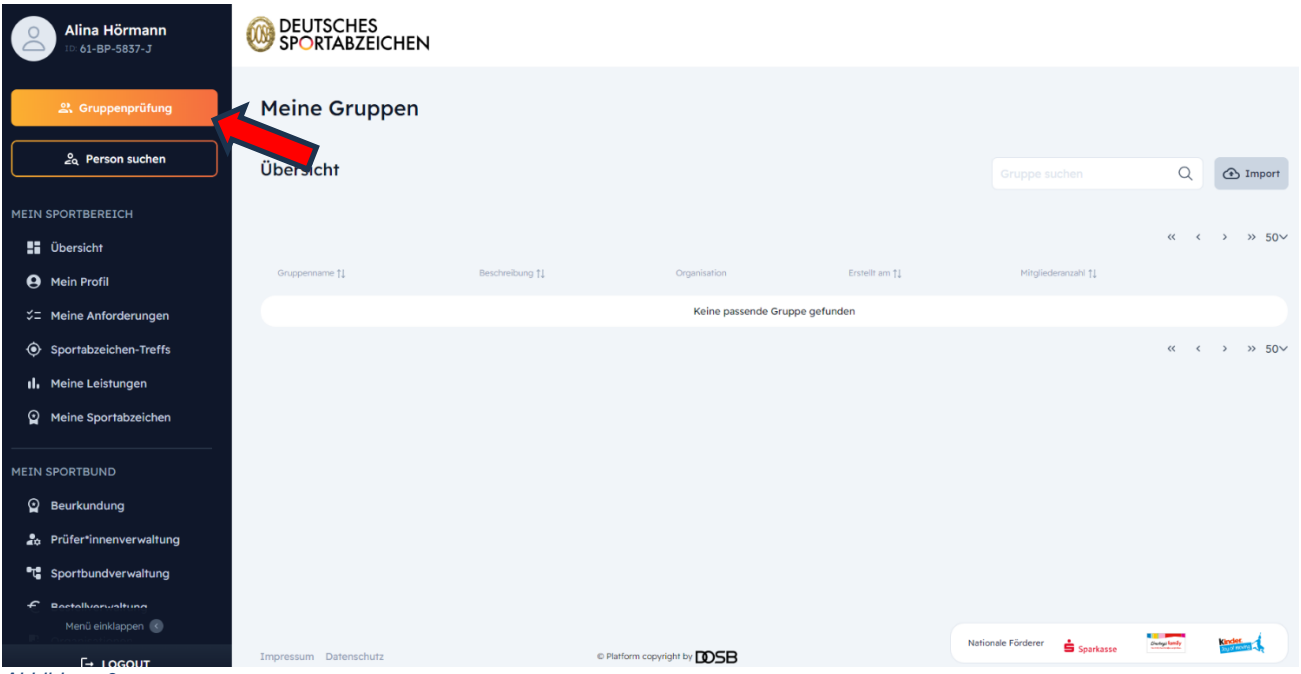

*Abbildung 6*

- Im Menü "Gruppenprüfung" finden Sie bereits angelegte Gruppen
- Diese können über die Lupen-Funktion oben rechts durchsucht werden oder nach den jeweiligen Spalten sortiert werden
- Über den Button oben rechts "Import" kann einerseits eine Beispiel-Datei heruntergeladen oder der Excel-Import direkt vollzogen werden. Die Gruppe wird dann im System hochgeladen. Bei falschem Upload wird eine Fehlerdatei generiert, die anzeigt, was nicht funktioniert hat oder welche Datenbankfelder für den Import falsch beschriftet waren

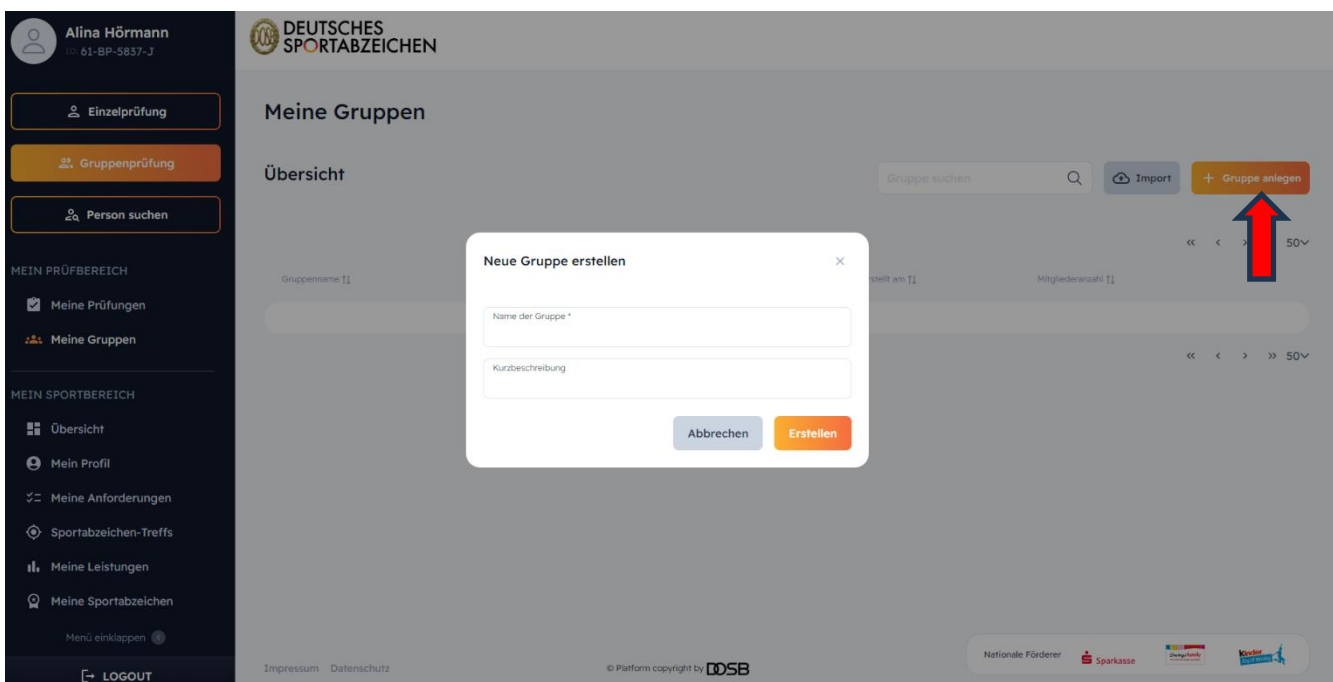

*Abbildung 7*

- Anlegen neuer Prüfgruppen über den Button oben rechts "Gruppe anlegen"
- Besonders für Lehrkräfte interessant, da nun Gruppen angelegt und auch im kommenden Jahr weiter benutzt werden können (Änderung von Klasse 1a auf 2a), so müssen Schüler\*innen nicht immer neu angelegt/ bzw. formiert werden
- Prüfgruppen für Sportabzeichen-Treffs oder Sportfeste können ebenfalls so angelegt werden

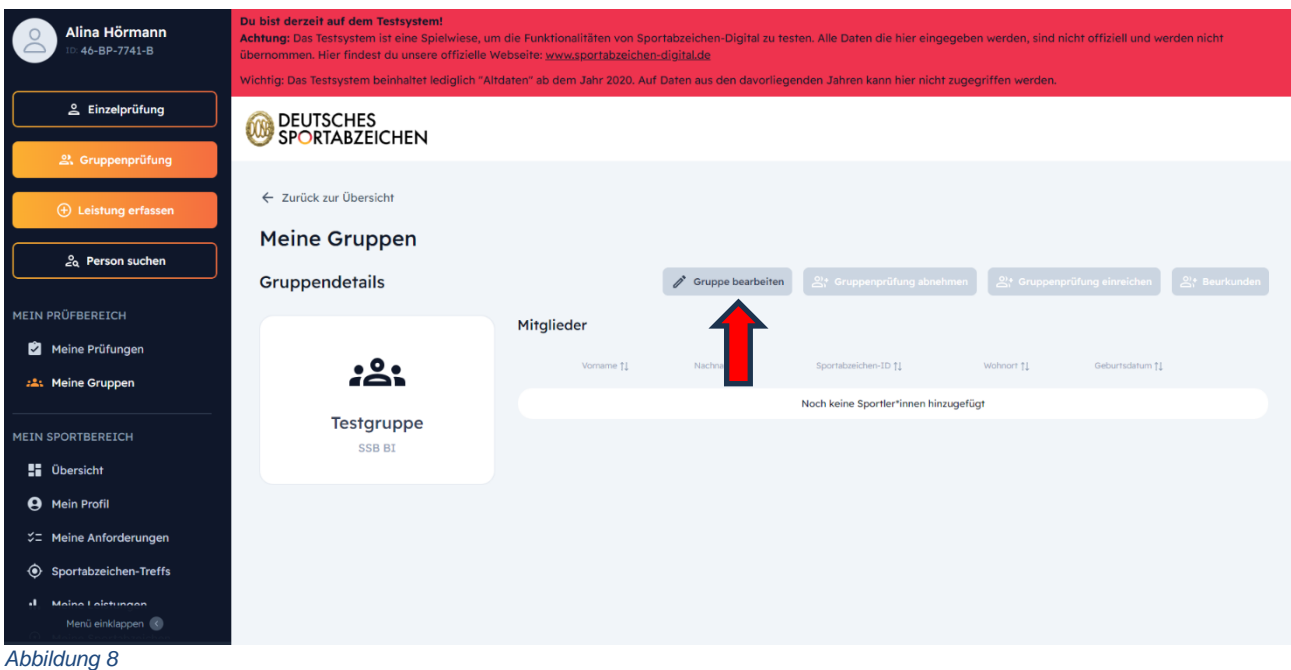

- Hier können Gruppenmitglieder hinzugefügt oder entfernt werden, nutzen Sie dazu den Button "Gruppe bearbeiten" oben mittig, dann erscheint ein neues Fenster, wo Sie über "Mitglied hinzufügen" arbeiten
- Wenn die Gruppe vollständig angelegt ist, Klicken Sie bitte auf "Speichern"

#### Beurkundung von Gruppenprüfungen

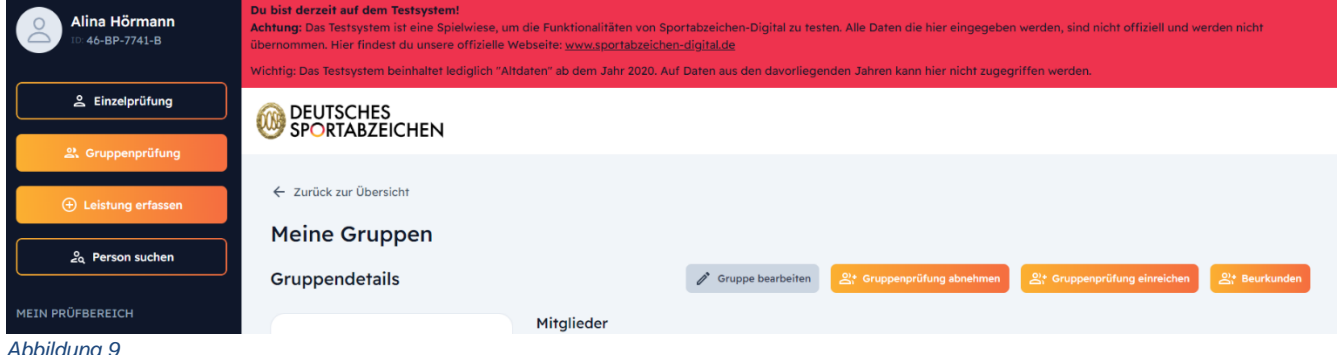

- Abbildung 9
	- Je nach Rolle, können Sie hier die Gruppenprüfung der beurkundenden Stelle einreichen oder als SSB/KSB die Gruppenprüfung "in einem Schwung" beurkunden

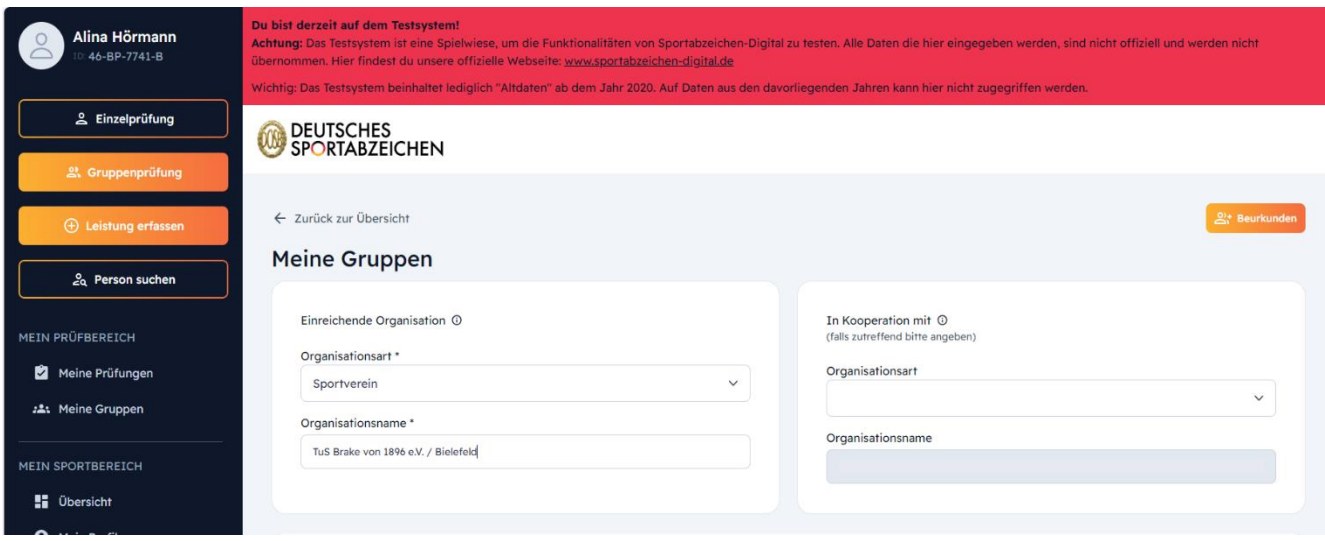

*Abbildung 10*

• Bitte wählen Sie hier die einreichende Organisation (Verein/ Schule etc.) aus, zu welcher die DSA "zugehörig" sind

Finden z.B. Sportfeste in Kooperation von Verein und Schule statt, kann das Feld "in Kooperation mit" benutzt werden, um den "2. Zähler" zu vergeben.

Das Einreichen eines Sportabzeichens

• Um Abzeichen einzureichen, gehen Sie zu "Meine Prüfungen" unter "Mein Prüfbereich". Dort bekommen Sie eine Auflistung der vollständig und unvollständig abgenommenen Prüfungen.

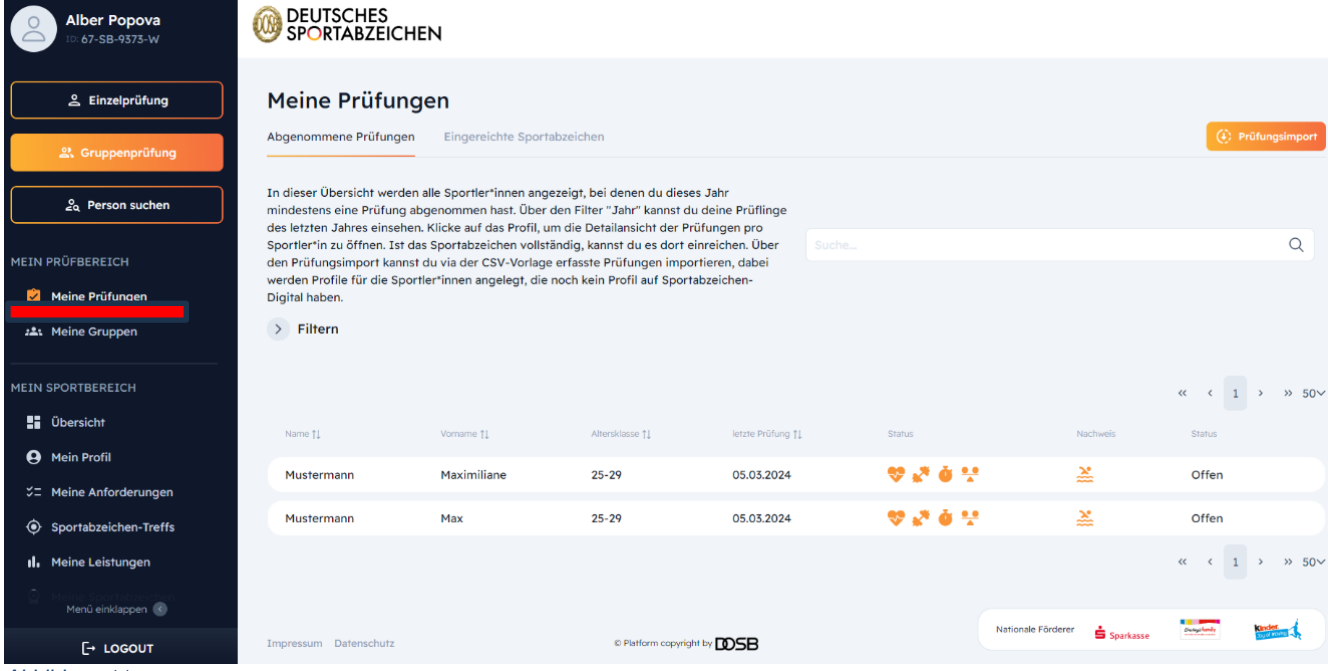

- *Abbildung 11*
	- Klicken Sie auf eine der aufgelisteten Prüfungen, so bekommen Sie eine Detaileinsicht der Prüfung und können dann das Abzeichen einreichen (Abbildung 24). Achtung, nur vollständig abgenommene Prüfungen (inkl. Schwimmnachweis) können eingereicht werden. Wurden in den Gruppen mehrere Disziplinen abgelegt, werden diese in der Übersicht angezeigt. Dabei wird automatisch nur die Disziplin mit der besten Wertung eingereicht. Wurden in einer Disziplingruppe mehrere Prüfungen in je Gold abgelegt, so kann der\*die Prüfer\*in in Abstimmung mit dem\*der Sportler\*in eine Disziplin zum Einreichen auswählen.

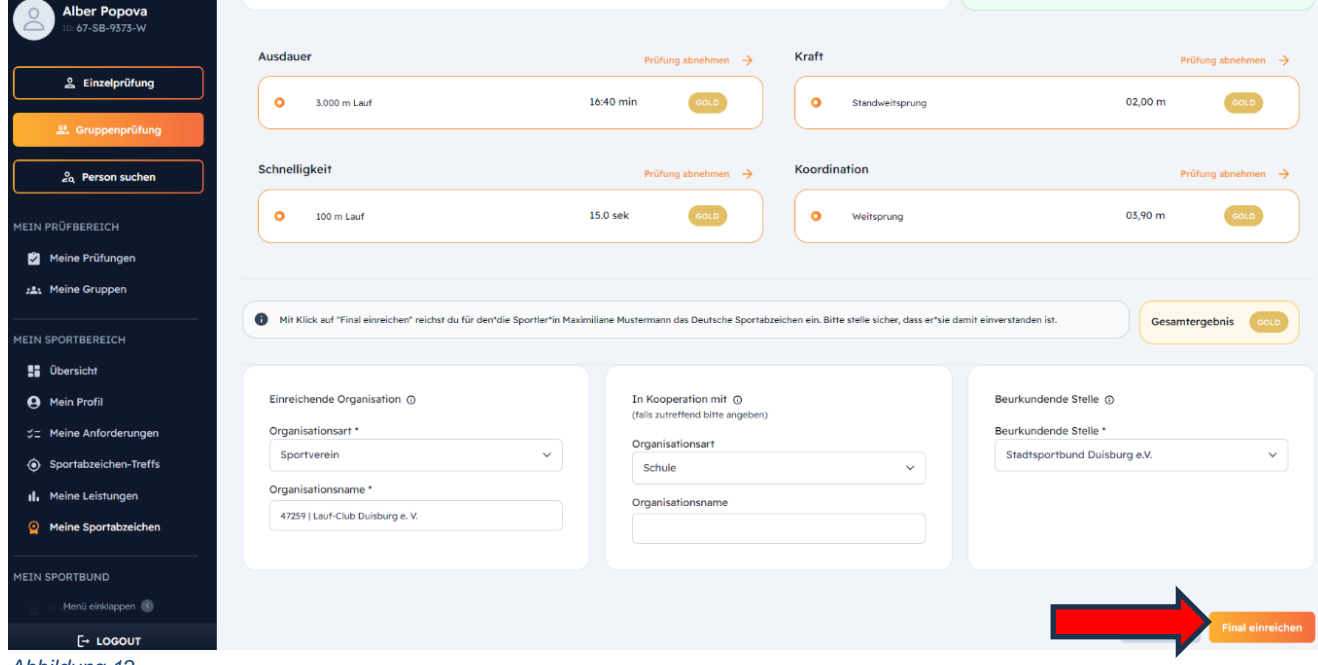

*Abbildung 12*

- Prüfer\*innen können die einreichende Organisationsart, den Organisationsnamen sowie bei Bedarf den Kooperationspartner eintragen.
- Nachdem Sie "Final einreichen" klicken, bekommen Sie eine Übersicht der ausgewählten Organisationen und Prüfungsleistungen. Sie können nun die Bestellung der Urkunde(n) initiieren, indem Sie auswählen, ob die Urkunde mit oder ohne Abzeichen versandt/oder abgeholt werden soll. Sie können außerdem auswählen, ob ein Ersatz-/ Zusatzabzeichen bestellt werden soll. Die beurkundende Stelle kann selbst hinterlegen, ob ein Versand/ eine Abholung in der Geschäftsstelle möglich ist.

Bei technischen Fragen erhalten Sie hier Unterstützung:

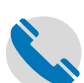

**DOSB** 

Service-Hotline: 069 – 6700 888

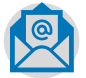

E-Mail: Sportabzeichen-digital@dosb.de